## カトリック玉造教会 ホームページとスマートフォンアプリのご説明

カトリック玉造教会広報委員会

2024年2月25日

#### ■ホームページリニューアルの概要

カトリック玉造教会は2月5日にリニューアル、2月19日に旧URLと 統合しました。

旧URL: http://www.tamatsukuri-catholic.com

新URL: <https://tamatsukuri.ostk.catholic.jp/>

当面はどちらのURLも有効のまま運用し、旧URLへのアクセスは新 URLの新ホームページに自動転送します。

但し、旧URLのコンテンツページ(トップページ以外)に直接アクセ スした場合、「ページ不在」の案内が表示されトップページへの誘導 ボタンが表示されます。

#### ■ホームページリニューアルの目的

ホームページリニューアルの目的は以下の項目によります。

- 1. 2024年度より司教区URL( https://ostk.catholic.jp/ )のサブドメ イン使用が可能になった。
- 2. スマホでのホームページ閲覧が大半を締め流用になり、スマホでの適正 表示を強化するため。
- 3. 多言語化の必要性が増し、今後の多言語化も含めて可能にする為。
- 4. カトリック教会への興味を喚起する新コンテンツの追加。
- 5. 問い合わせ対応、情報の更新等を簡易にする。
- 6. 将来のアプリ化も視野にいれ、簡易アプリのテスト運用を兼ねる。
- 7. 寄付アプリとの連携、情報アプリとの連携等も視野に入れそれらを実現 し易いノーコード開発アプリ(ホームページ制作ツール)を使用する。

■新ホームページコンテンツ

#### ホーム

- ミサのスケジュール
- 勉強会スケジュール
- 教会からのお知らせ

#### カトリック玉造教会について

- 初めてのカトリック教会
- カトリック教会での結婚式・葬儀について
- ギャラリー
- アクセス
- 司祭・シスターのご紹介
- 祈り

お知らせ

お問合せ

信者の皆様へ

• アプリについて

• シャローム

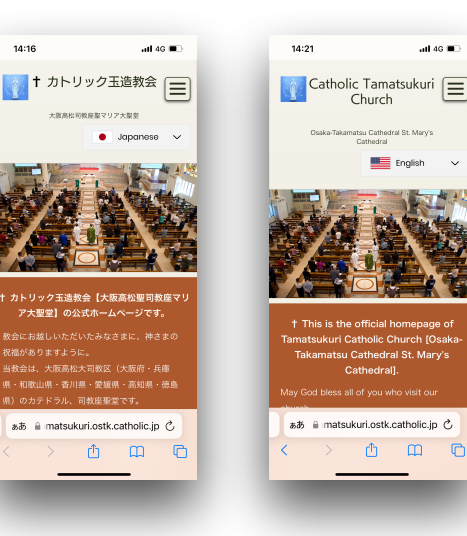

 $14:17$ 

 $-46$ 

ad 46  $\blacksquare$ 

 $\bullet$  Japanese  $\sim$ 

西田田

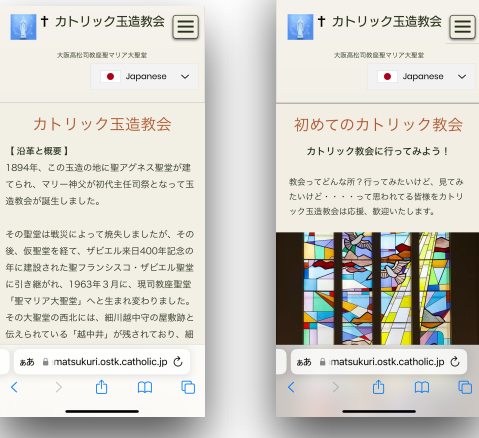

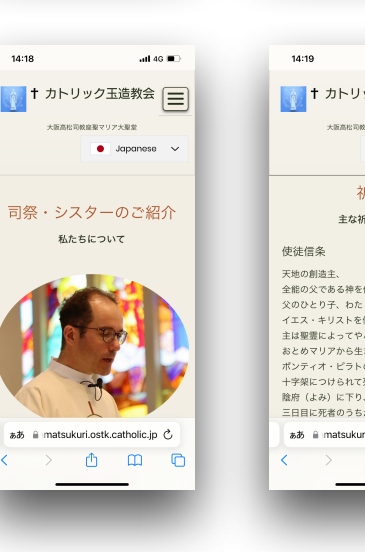

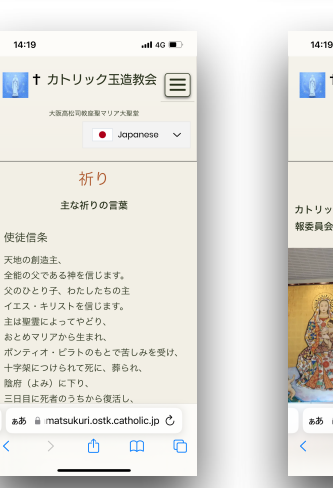

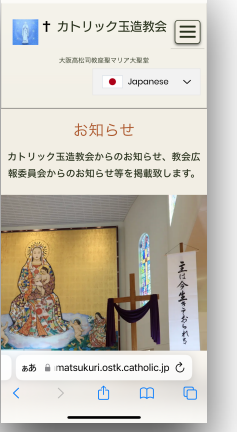

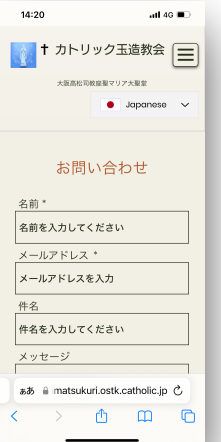

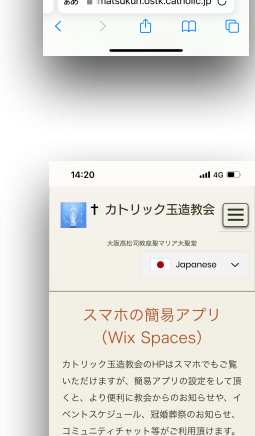

簡易アプリ (Wix Spaces) の設定

1. スマホで下記のURLにアクセス(タッ

ブ)もしくはQRコードを読み取り。

ぁあ 自 matsukuri.ostk.catholic.jp 心

 $\begin{array}{ccccccccccccccccc} \multicolumn{4}{c}{} & \multicolumn{4}{c}{} &$ 

灑

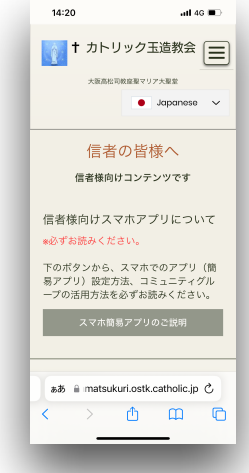

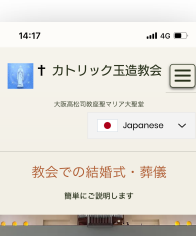

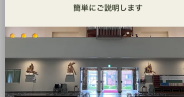

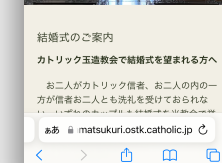

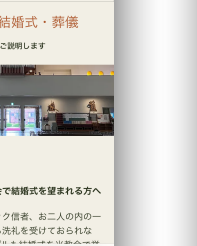

 $-46$  m

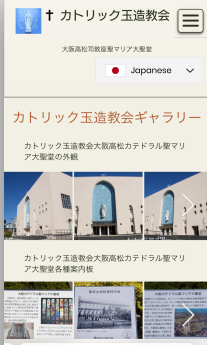

 $14:18$ 

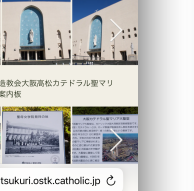

atl 4G  $\blacksquare$ 

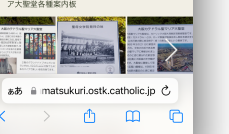

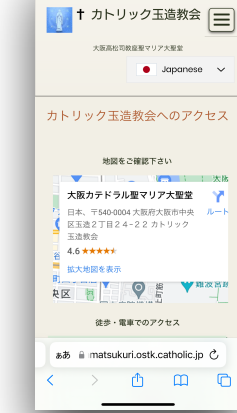

 $14:18$ 

atl 4G  $\blacksquare$ 

# アプリについて

カトリック玉造教会広報委員会

#### ■カトリック玉造教会アプリについて

## 今回ホームページリニューアルに伴い、スマホ簡易アプリ (WIX Spaces)の導入を致します。

#### 導入の理由

1. スマホだけで簡単に情報が得られるように

2. LINEの規約変更によりメッセージを送れる件数に制限が生じた

3. 常にスマホホーム画面に教会との繋がりを持つ

4. プッシュ通知(お知らせが入った事を知らせる機能)を可能にするため

5. 将来的な専用アプリの機能テストも兼ねる

6. 若い皆さんへのアプローチ

#### ■アプリのインストールについて 1.

## 簡易アプリ (WIX Spaces)のインストール方法です

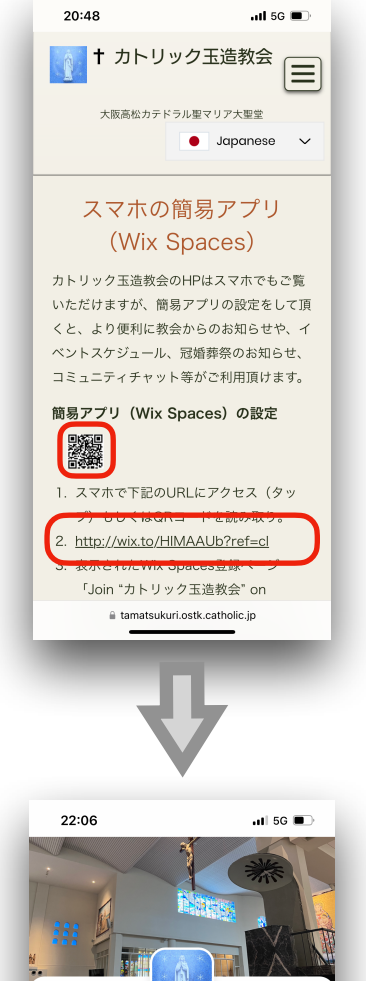

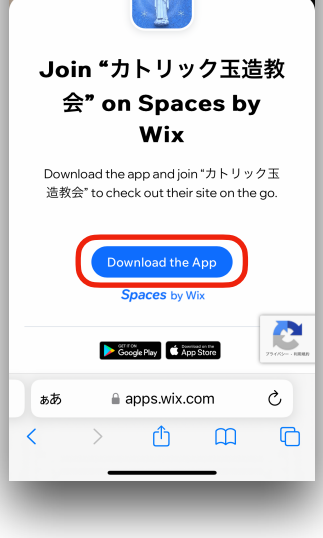

• HPの信者の皆様へ→アプリについてを開いてください。

• 簡易アプリ(WIX Spaces)の設定にあるQRコードを読み取るか「2.」にあるURL をタップ。

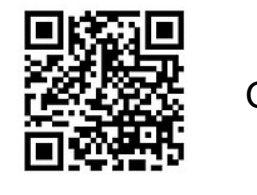

- or <http://wix.to/HIMAAUb?ref=cl>
- もしくは、メールで届いた招待URLをタップ。
- もしくは、HPに右のバナーが表示されている時は「チェックす る」をタップ。

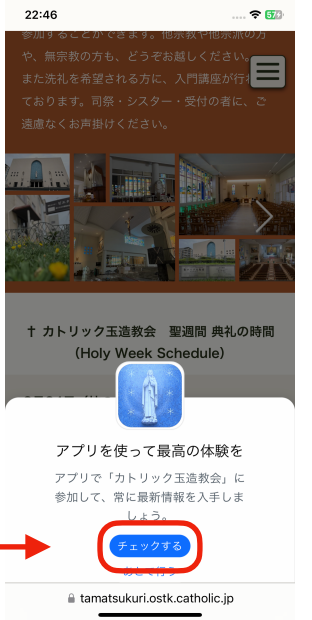

• 左のページが表示されたら、「Download the App」をタップ。Android 携帯なら Google Playへ。iPhoneならApp Storeへ遷移(アクセス)します。

#### ■アプリのインストールについて 2.

#### 簡易アプリ (WIX Spaces)のインストール方法です

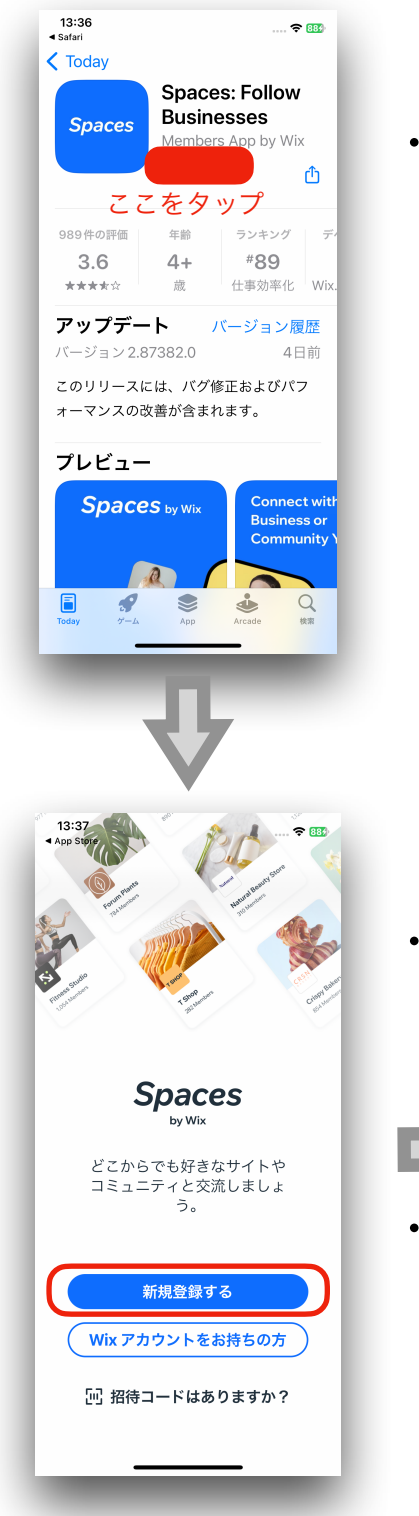

• Google PlayもしくはApp StoreにあるアプリSpacesページが表示されたら、 Google Playなら「インストール」、App Storeなら「入手」をタップします。ダウ ンロードが完了したらアプリを開きます。(開きますかと聞いてきます)

- $\approx 880$ App Store • この画面が表示され ようこそ! Wiv アカウントを作成してください たら、「新規登録す Google で続ける る」をタップ。 Apple で続ける Facebook で続ける または • もし、WIXアカウン ัศ メールで新規登録 トをお持ちの場合は アカウントでログイ ユーザー登録を行うことで、Wix の 利用規約:またメー ユニッシー <sub>最終を行うことで、WK の <u>Rundeler</u> 、 よんパ<br>ル配信や更新の受信に同意し、<u>プライバシーポリシー</u> を<br>お読み頂いたものとみなされます。</sub> ンしてください。
- この画面が表示されたらご自身の登録 され易い方法を選択、WIXアカウント を作ってください。
- 他のアカウントと連携させたくない場 合は「メールで新規登録」を選択して 下さい。

※アカウントの作成方法が不明な方は広報までお尋ねくださ い。

#### ■アプリのインストールについて 3.

### 簡易アプリ (WIX Spaces)のインストール方法です

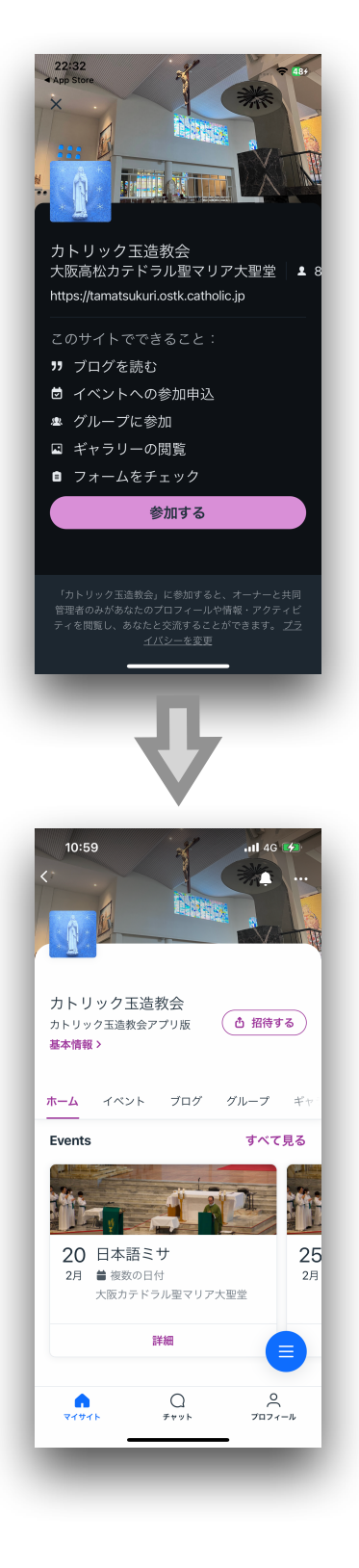

• この画面が表示されたら「参加する」をタップ。

※機種やOSのバージンによってこの画面が表示されない場合もあります。

• このホーム画面が表示されればインストール成功です。

• あとは、このアプリをスマホホーム画面に表示しましょう。

#### ■アプリをホーム画面に表示する方法

ホーム画面にSpacesのアイコンが表示されていると思いますが、以下の方法で玉造教会アイコンが表示できます。

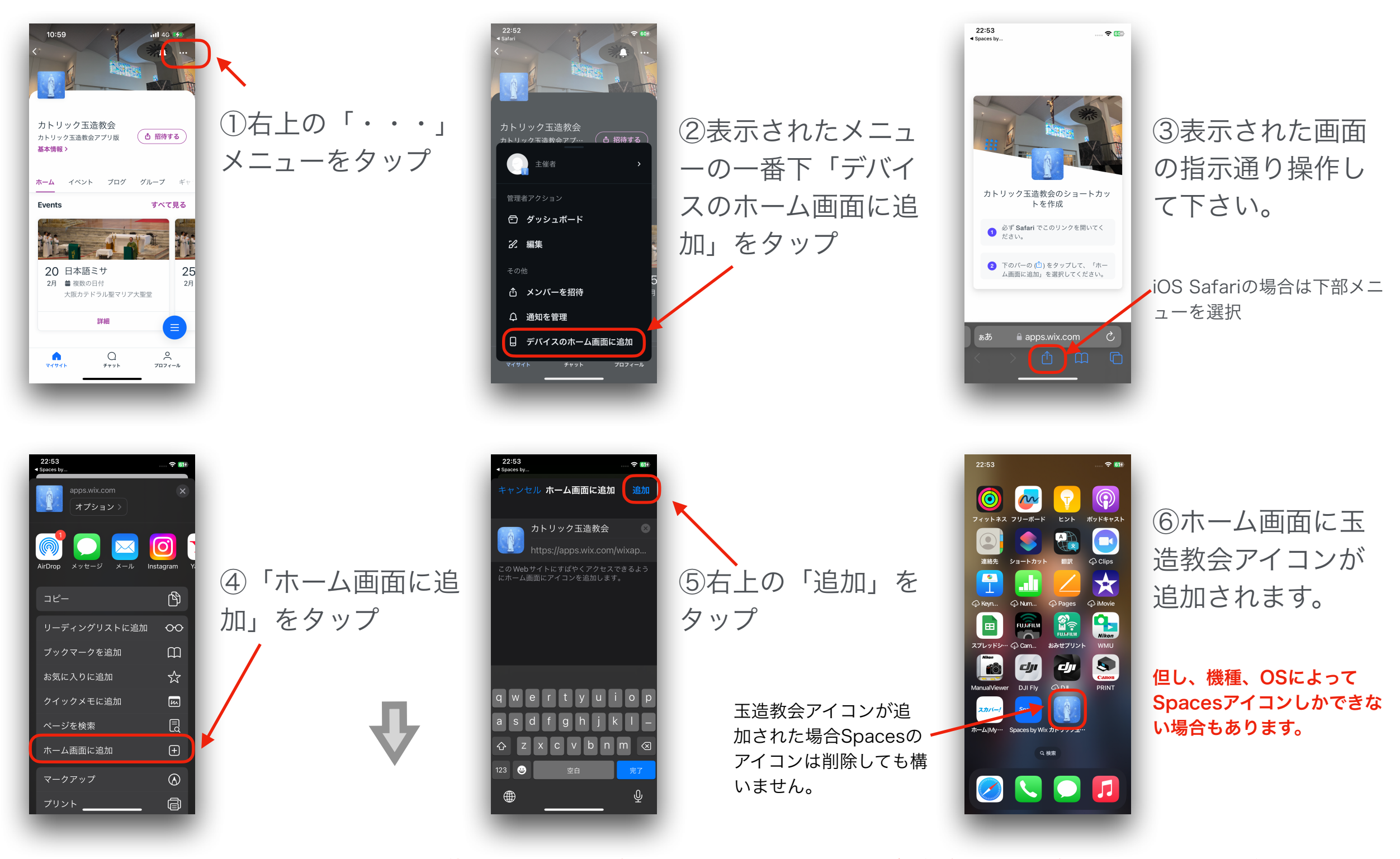

※ここでは、iPhone13,iOs17.3.1を使用しての説明ですが、機種、OSによって表示やページ遷移が変わる場合がありますのでご了承ください。

#### ■カトリック玉造教会アプリの機能について

2004年2月25日現在のアプリ内機能は以下の通りです。

- 1. Events ミサのスケジュール等
- 2. お知らせ 教会、広報委員会からのお知らせ
- 3. Groups 広報委員会、各地区(A~E)
- 4. ギャラリー HP内にあるイメージ(写真)を表示
- 5. チャット チャットが可能ですが制限をかけています

■アプリの機能操作について

#### アプリのトップ画面について。

アプリを開くとこのような画面が表示されます

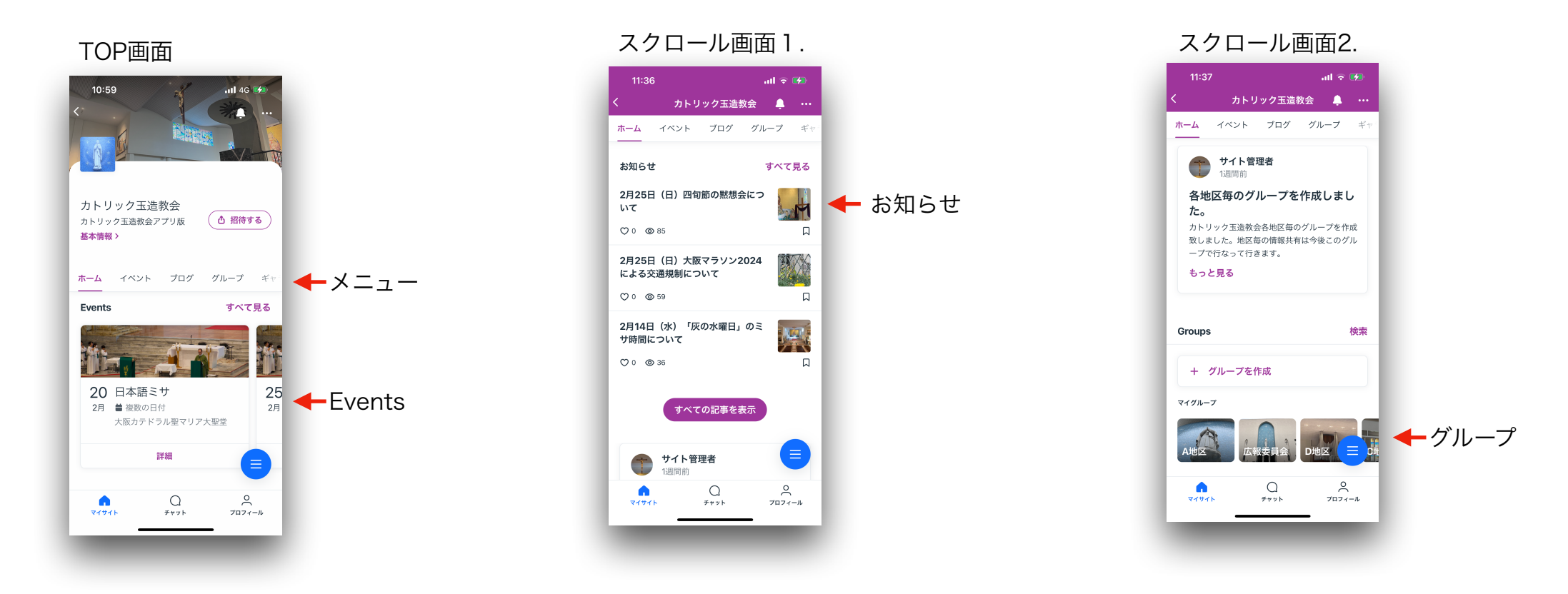

上の図は画面をフリックしてスクロールさせた画面を表します。

※各機能選択に関しては上部の「メニュー」から選択、フリックして選択のどちらでも可能です。

#### ■アプリの機能操作について

#### Events (ミサ等のスケジュール)画面について。

Eventsをフリックして横スクロールさせると各言語のミサスケジュールが表示されます。

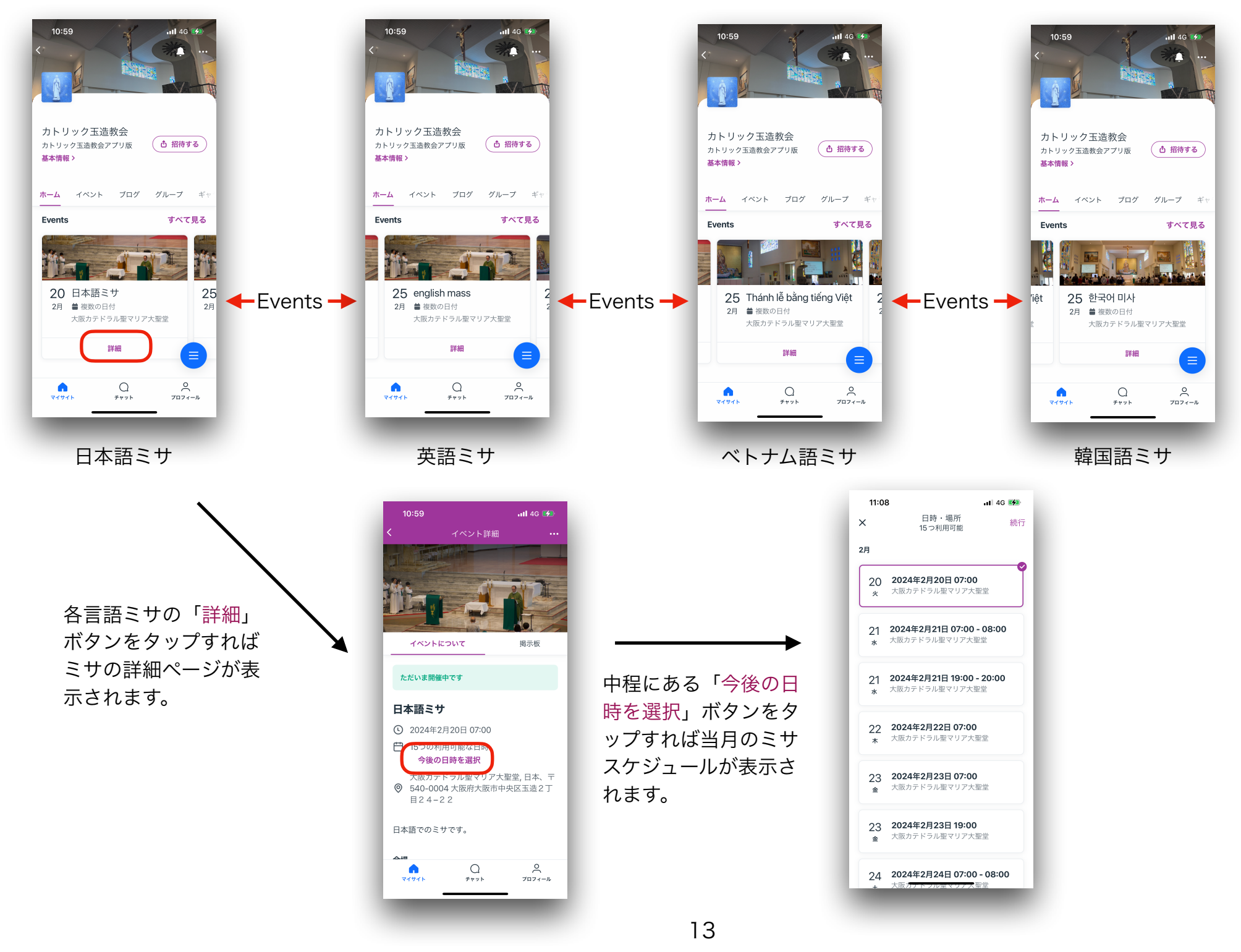

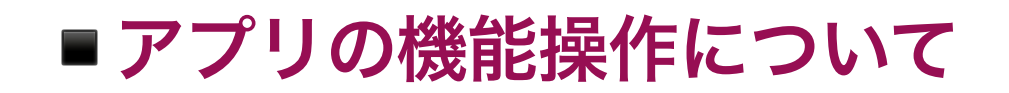

## お知らせ(ブログ)画面について。

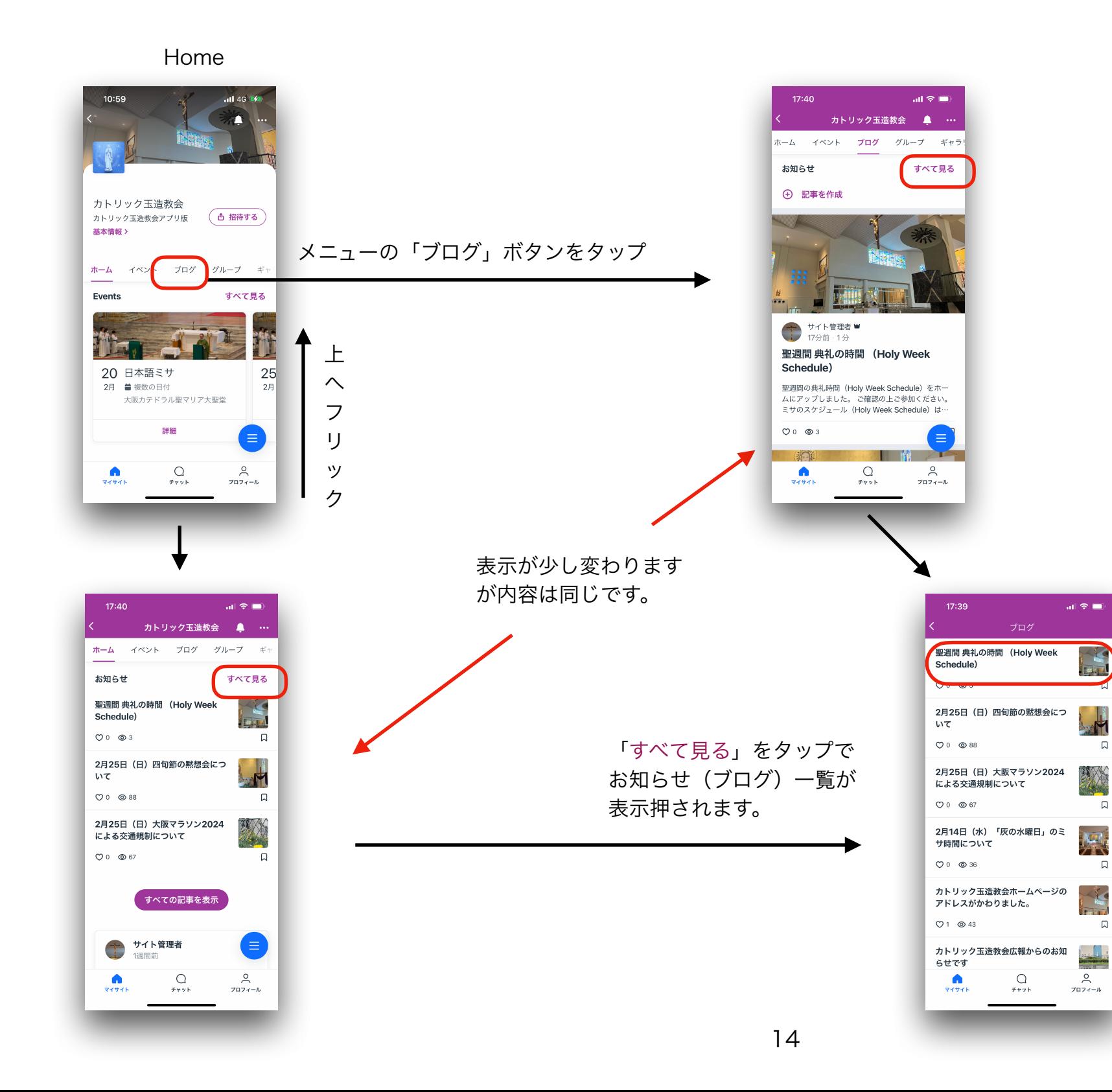

記事の詳細がご覧になりた いときは、どの画面からで も記事のタイトル、画像を タップして頂ければ記事ペ ージに遷移します。

記事

聖週間 典礼の時間 (Holy Week

聖週間の典礼時間 (Holy Week Schedule) をホーム

ミサのスケジュール (Holy Week Schedule)

 $\omega \approx -$ 

 $17.51$ 

サイト管理者 W<br>27分前·1分

Schedule)

にアップしました。

<u>はこちらから</u>

 $\overline{c}$ 

------------------<br>ご確認の上ご参加ください。

記事をシェアしたい場合は 最下部のスマホメニューに ある「シェア」ボタンから メール、SNS等でシェアし

 $\mathop{\mathsf{Q}}\limits_{\oplus\alpha}$ 

 $\Delta$ 

てください。

■アプリの機能操作について

### グループ画面について。

Home

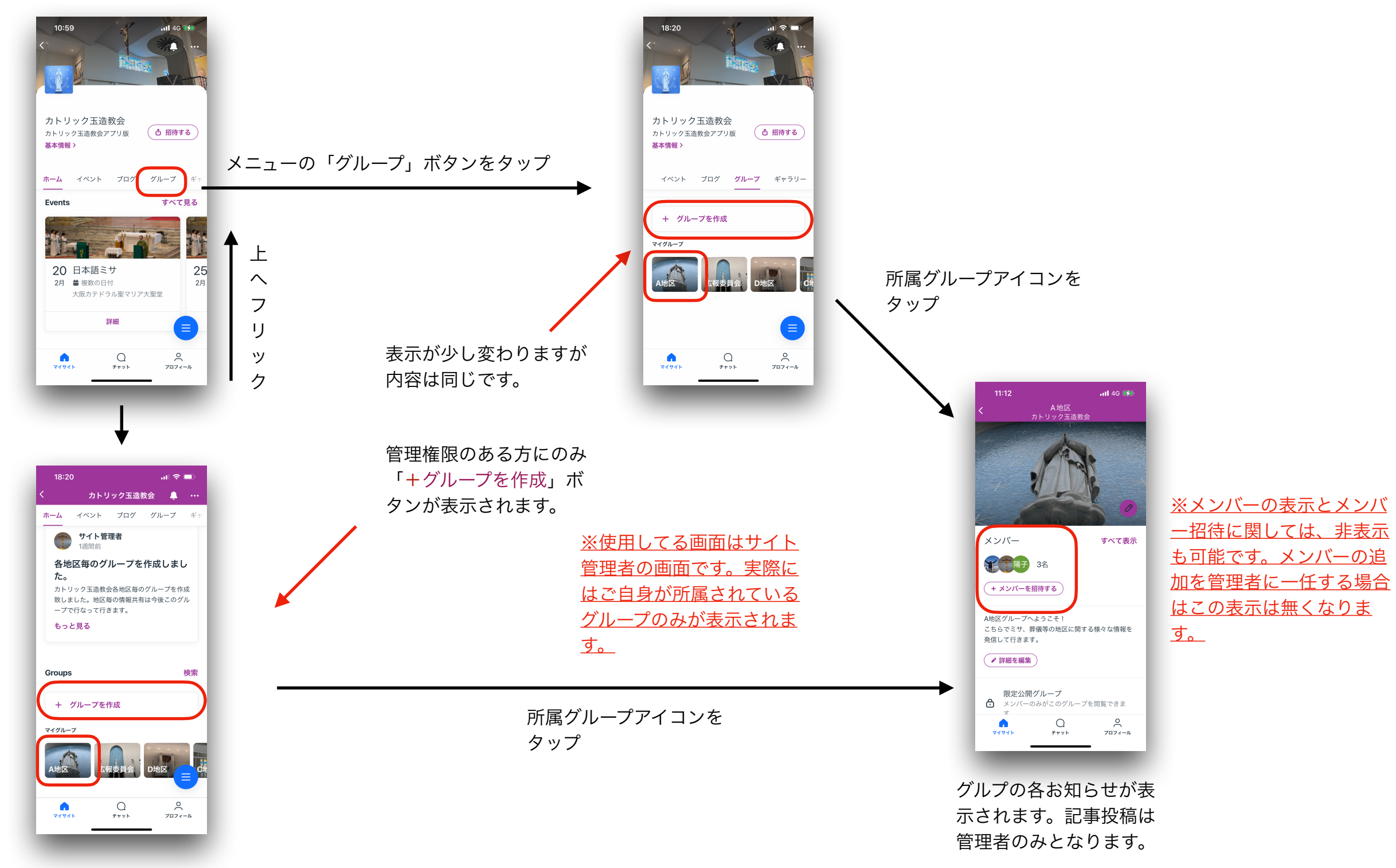